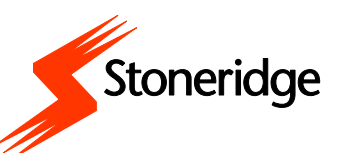

## digicentral AUTHENTICATE

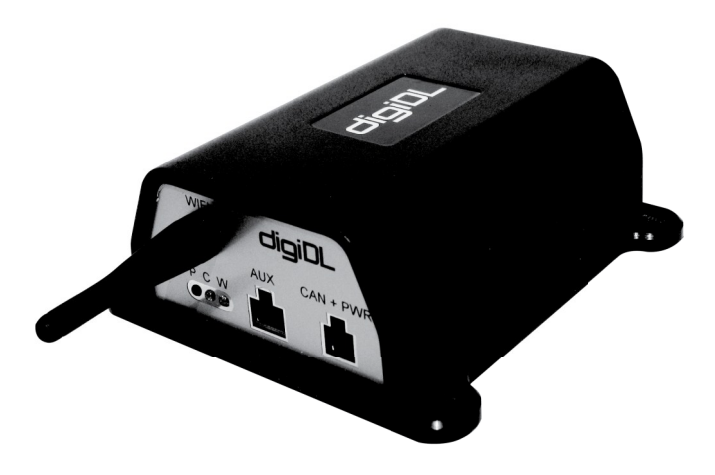

#### **CONTENT OVERVIEW**

- $\Rightarrow$  Installing digicentral authenticate Windows software
- $\Rightarrow$  digicentral Authenticate configuration
- $\Rightarrow$  Adding company cards to reduce contention

### **INSTALLATION AND CONFIGURATION GUIDE**

#### **Table of Contents**

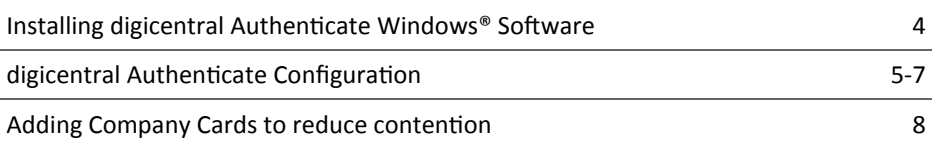

#### **Minimum Recommended PC Specification**

Processor: Intel P4 1.4GHz, AMD Athlon 1.4 GHz Memory: 512Mbytes Hard disk: 40 Gbytes Video Resolution: 1024 x 768 Operating Systems: Windows XP SP2+ / Vista SP1+ / Windows 7

#### **Installing the digiconnect Windows® Software**

- 1. Login to digicentral. Select MY Account Tab, then select software under accounts details box. Then download and run digicentral Authenticate software
- 2. If you have a multilingual version of digicentral Authenticate you will now be prompted for your language. Please select from the list and then click 'Next'.
- 3. You will receive a welcome message, simply click 'next'.
- 4. Read the terms of the Licence Agreement then click on the 'I accept the terms in the Licence agreement' option and then click 'next'. If you choose to not accept the terms the installation will be terminated.
- 5. Choose the folder in which you wish the software program files to be installed. The default folder is the standard location for Windows® programs. Click 'next'.
- 6. Click 'Install' to begin the actual installation. This may take several minutes.
- 7. Finally leave the box labelled 'Launch digicentral Authenticate Configuration' ticked and click 'Finish'.
- 8. Now refer to the section entitled 'digicentral Authenticate Configuration' on page 5.

#### digicentral Authenticate Configuration

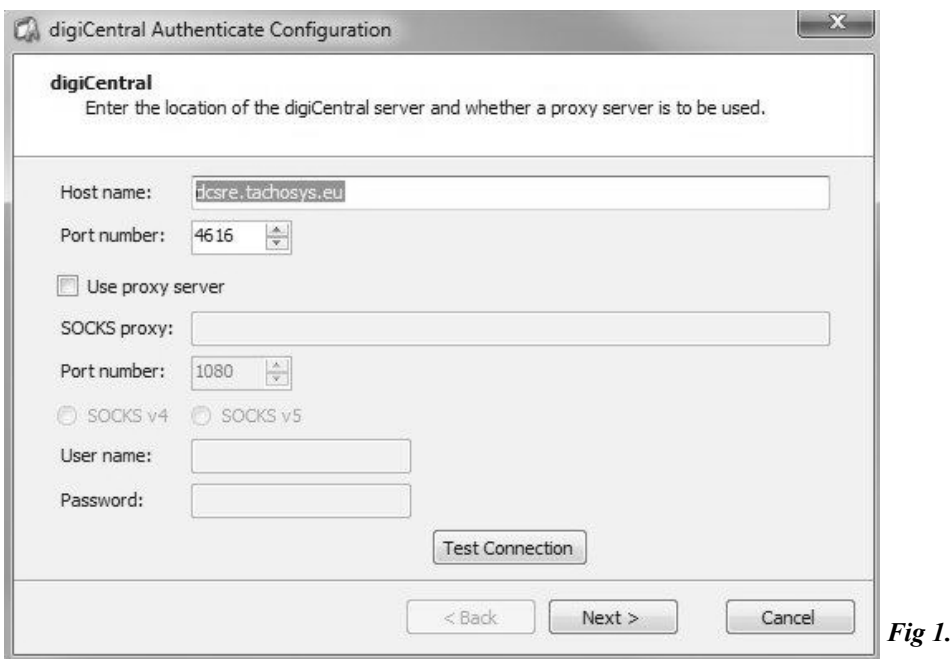

digicentral Authenticate allows you to publish your Company Card online to facilitate the remote download of your vehicle(s) Digital Tachograph. The publication is via a digicentral server which may reside with a third party or may be your own server. digicentral Authenticate runs as a service on your PC in the background so the connection to the Company Card is always live provided the service is running.

The settings for digicentral Authenticate are simple (see Fig 1.) enter the digicentral Host Name DCSRE.Tachosys.eu. In general the Port Number should be left at its default of 4616 unless you are running a customised installation. If your network uses Proxy Server then you will need to activate these settings and add the appropriate settings for your network. The 'Test Connection' button will return a 'Test Successful' message if your settings are correct. Click the 'Next' button when your settings are confirmed.

#### digicentral Authenticate Configuration - Continued

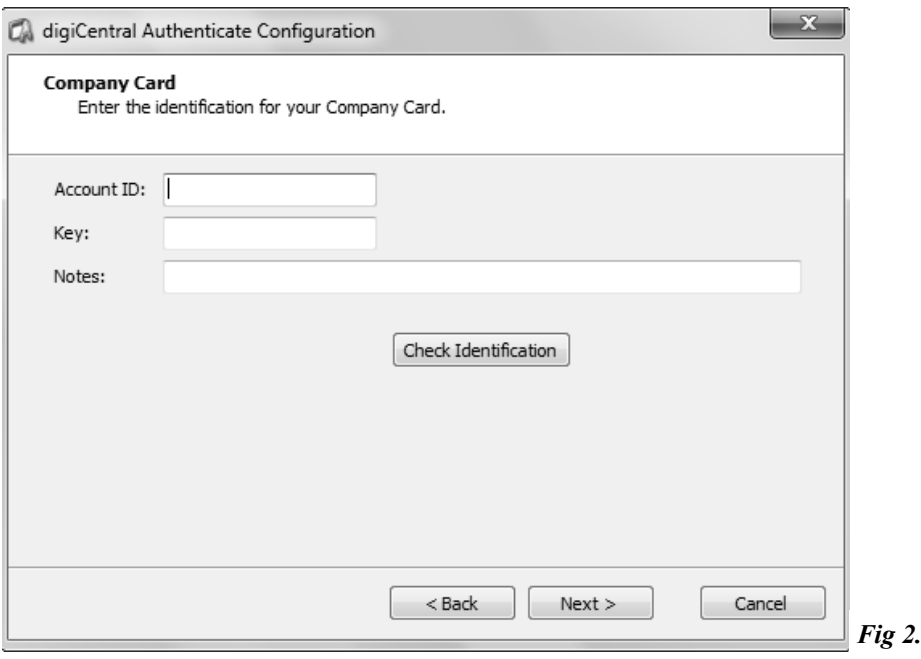

Please note that in order for digicentral Authenticate to be able to publish a Company Card there must be a corresponding entry already on the appropriate digicentral server. This entry is what generates the Key to enter into digicentral Authenticate.

Account ID: if your are using a third parties digicentral the Account ID will be as supplied by your service provider and is effectively used to identify your organisation to the digicentral server. If you are using your own digicentral server then this field is not used to match with the digicentral server entry so it can consist of the company card number or your company name or depot for instance.

Key: this is a unique key generated by a digicentral server and will be supplied by your service provider or your digicentral server manager.

Notes: this field can be used to describe the company card. This can be helpful to identify a Company Card in an extensive list.

Use the 'check identification' button to verify the settings before continuing.

#### digicentral Authenticate Configuration - Continued

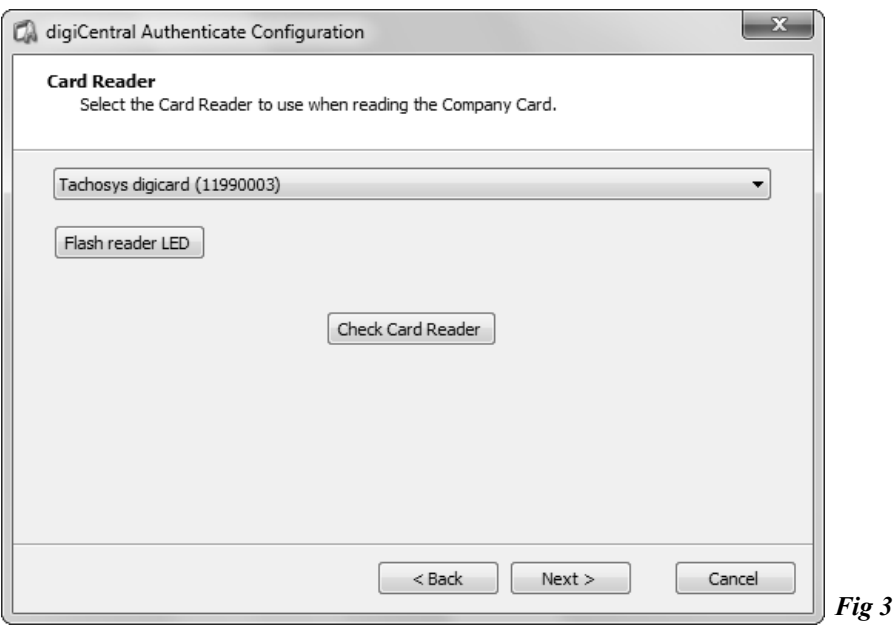

Next you will need to select the card reader that will be used to read the company card that you configured in the previous step.

Select the card reader from the drop down menu and, with the company card inserted, click 'Check Card Reader' to confirm the configuration.

If digicentral Authenticate is being used in conjunction with a Tachosys digicard card reader (digicard), you can use the 'Flash reader LED' option to locate the specific card reader. This is particularly useful when using multiple card readers.

After successfully checking the reader, click 'Next'.

The final page will confirm the configuration and clicking 'Finish' will complete the installation. You will then be taken to the main digicentral Authenticate Configuration menu.

#### **Adding Company Cards to reduce contention**

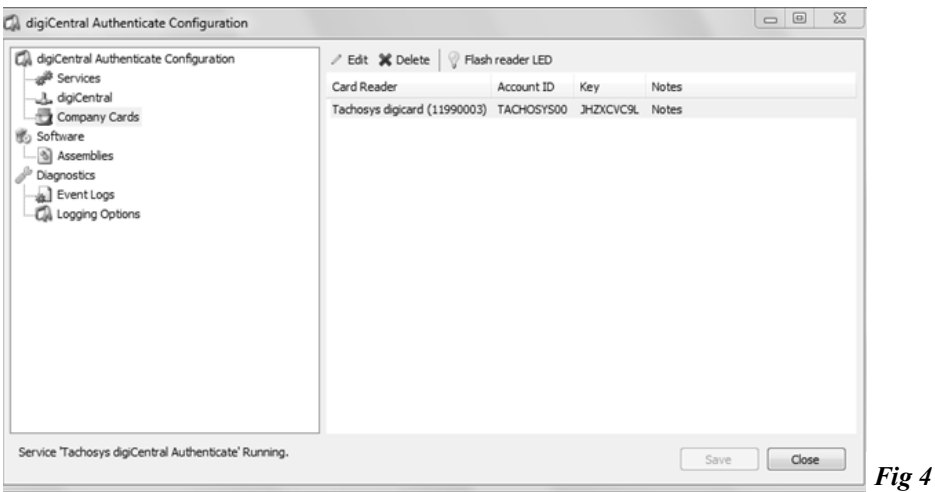

In order to add additional Company Cards to ease contention you must first add additional card readers, one card reader for each Company Card.

Open up the digicentral Authenticate Configuration application under; Start—ALL Programs — Tachosys. Click on 'Company Cards', then select the card reader you want to configure and either double click the reader or click the 'Edit' button above. Enter the Account ID, Key and Notes where appropriate, as supplied by your service provider or digicentral server manager. Click 'Check Identification' to verify the settings, followed by 'Apply' and 'OK' to finish the configuration.

When you have configured all your card readers, click the 'Save' button in the bottom right of the main window.

Please note that the program runs as a Service. Changes will not come into effect until you STOP and START the Service or you next reboot the PC. You may Stop and Restart the service by clicking on Services and then Right Click the Service and select Stop. Right Click the Service and then select Start. You will be prompted to Stop and Start the service whenever a change is made.

You may delete a card entry by highlighting it and selecting the Delete button.

Please note that when a Vehicle is associated with a Company Card it must have had presented to it's Tachograph a card in at least the same number series.

# digicentral

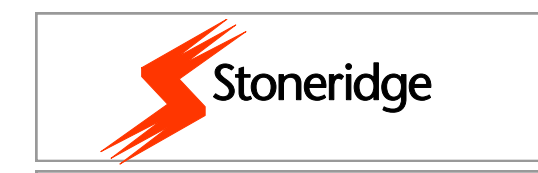

Stoneridge Electronics Ltd, Claverhouse Industrial Park, Dundee DD4 9UB

Tel: +44 (0)870 887 9256 Fax: +44 (0)1382 866 401

E-mail: helpdesk@stoneridge.com

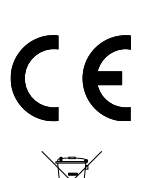